# Full HD Multiple Streams Micro Box IP Camera User's Manual

Ver. 1.1

001B0HWXZZA1

### **Table of Contents**

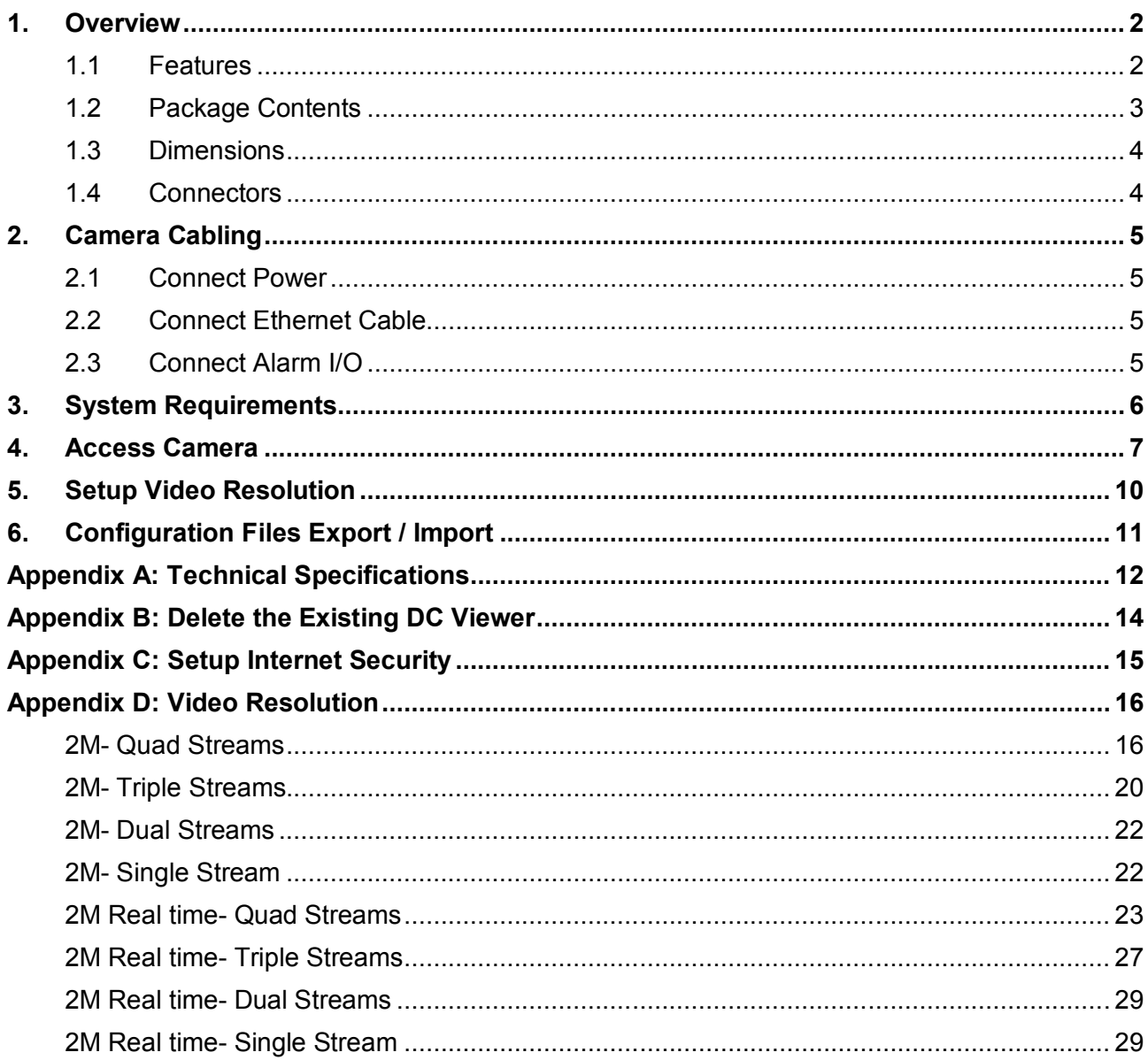

## **1. Overview**

The Full HD Multiple Streams Micro Box IP Camera is an easy setup camera with PoE supported to reduce complicate cabling. The IP Camera has built-in microphone and speaker which allows two-way audio communication. 2 Megapixel Resolution is supported for providing high definition images. Quad Streams Compression (H.264 Baseline / Main / High Profile + MJPEG) are available for efficient bandwidth and storage management. For lowlight situations, the IP Camera has incorporated Day/Night ICR technologies to capture clear images.

### **1.1 Features**

- Progressive Scan CMOS Sensor
- 2M Resolution
- Quad Streams Support
- Dual streams- Full HD 1080P Real-Time + D1 Real-Time
- Quad Streams Compression- H.264 Baseline / Main / High Profile + MJPEG
- Multi-language Support
- Wide Dynamic Range
- Built-In Microphone and Speaker\*
- Motion Detection
- Privacy Masks
- Smart Picture Quality / 3D Noise Reduction
- Smart IR Mode
- Day/Night (ICR)
- $\bullet$  IR LED Module (working distance up to 5 m)\*
- microSD Support
- ONVIF Support

(\*) Optional

## **1.2 Package Contents**

Please check the package contains the following items listed below.

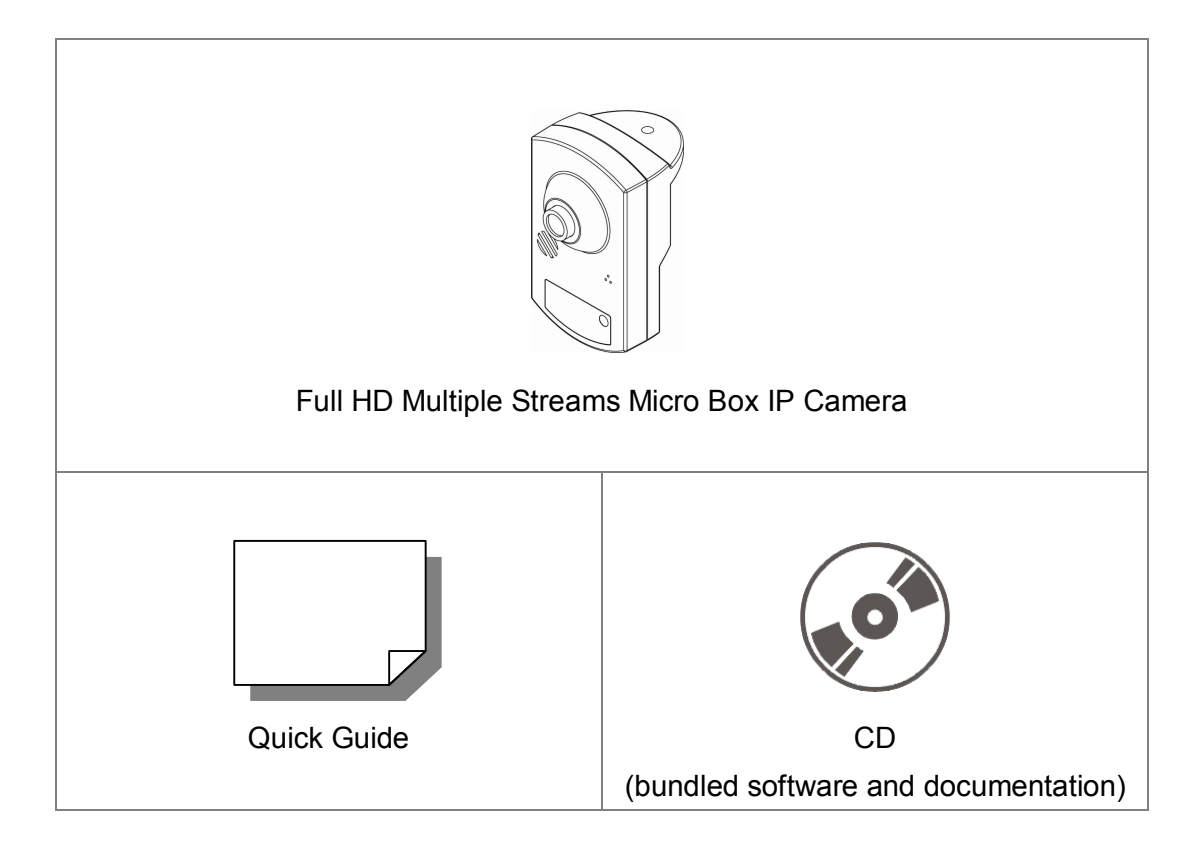

### **1.3 Dimensions**

The dimensions of the IP Camera are shown below.

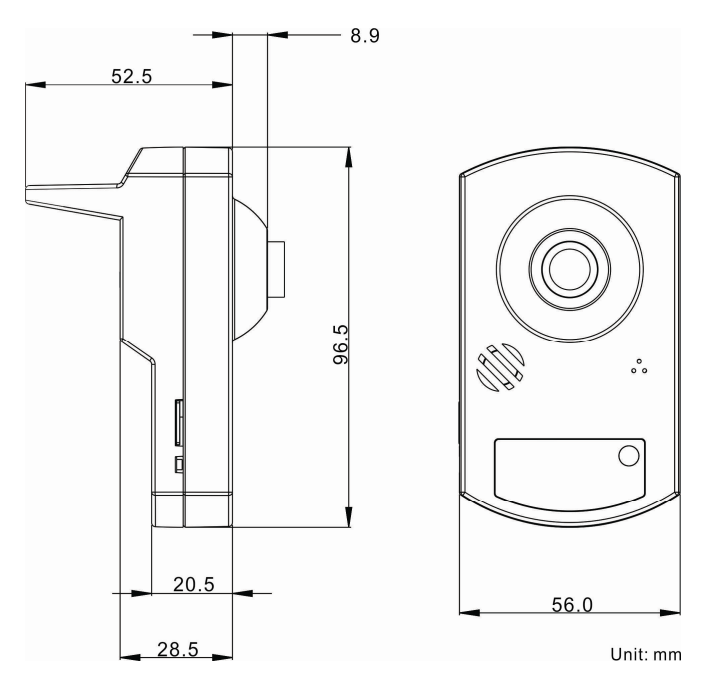

### **1.4 Connectors**

The diagrams below show the connectors of the IP Camera. Definition for each connector is also given as follows.

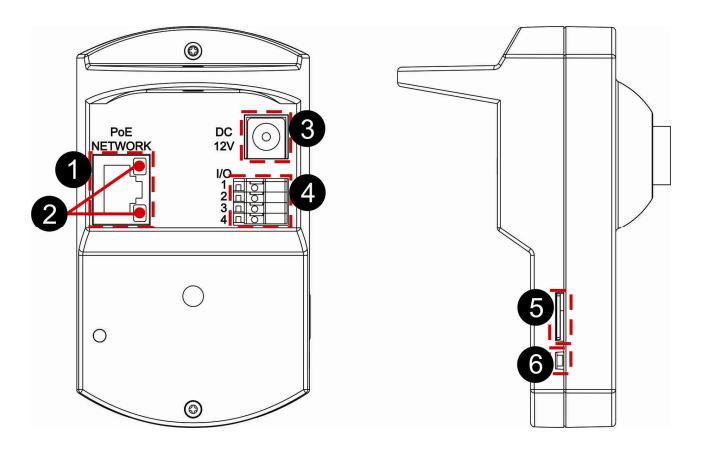

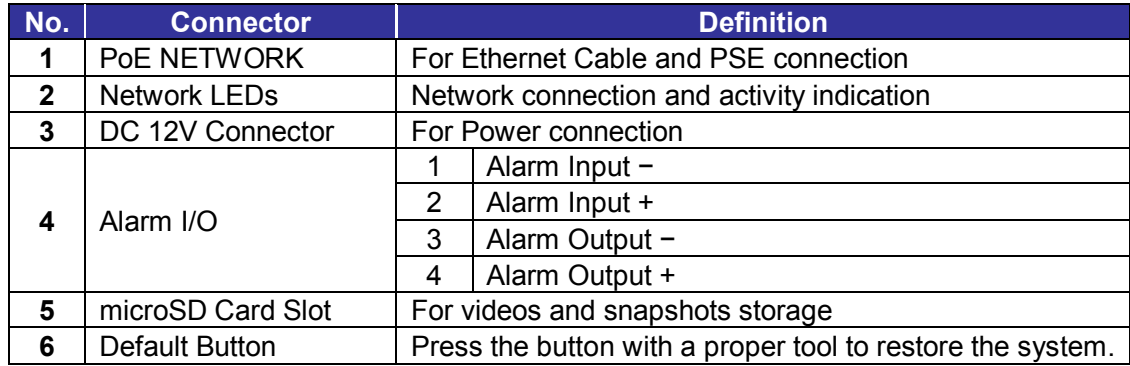

## **2. Camera Cabling**

Please follow the instructions below to complete IP Camera connection.

### **2.1 Connect Power**

Please refer to section 1.4 Connectors. Alternatively, connect the Ethernet Cable to the camera's PoE port and plug the other end of the cable into a PoE switch.

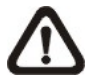

**NOTE:** If PoE is used, make sure Power Sourcing Equipment (PSE) is in used in the network.

### **2.2 Connect Ethernet Cable**

Use of Category 5 Ethernet Cable is recommended for network connection. To have best transmission quality, cable length shall not exceed 100 meters. Connect one end of the Ethernet Cable to the RJ-45 connector of the IP Camera, and the other end of the cable to the network switch or PC.

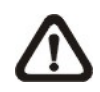

**NOTE:** In some cases, Ethernet Crossover Cable might be needed when connecting the IP Camera directly to the PC.

Check the status of the link indicator and activity indicator LEDs. If the LEDs are unlit, please check LAN connection.

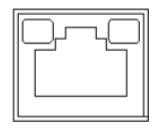

Green Link Light indicates good network connection. Orange Activity Light flashes for network activity indication.

### **2.3 Connect Alarm I/O**

The camera equips one alarm input and one relay output for alarm application. Refer to alarm pin definition below to connect alarm devices to the IP Camera if needed.

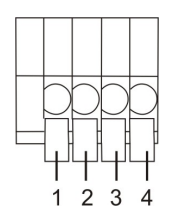

PIN 1: GND (Input −) PIN 2: Input + PIN 3: Output − PIN 4: Output +

## **3. System Requirements**

To perform the IP Camera via web browser, please ensure the PC is in good network connection, and meet system requirements as described below.

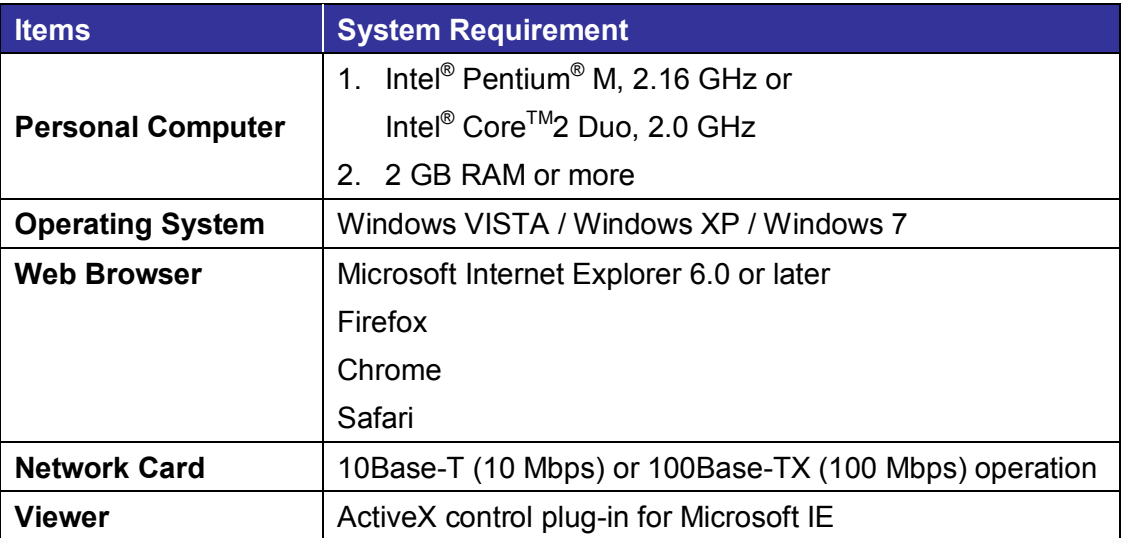

## **4. Access Camera**

For initial access to the IP Camera, users can search the camera through the installer program: DeviceSearch.exe, which can be found in "DeviceSearch" folder in the supplied CD.

#### **Accessing Device Search Software**

- **Step 1:** Double click on the program Device Search.exe. After its window appears, click on the <Device Search> button on the top side.
- **Step 2:** The security alert window will pop up. Click on <Unblock> to continue.

#### **Device Search**

- **Step 3:** Click on <Device Search> again, and all the finding IP devices will be listed in the page. The IP Camera's default IP address is: **192.168.0.250**.
- **Step 4:** Double click or right click and select <Browse> to access the camera directly via web browser.

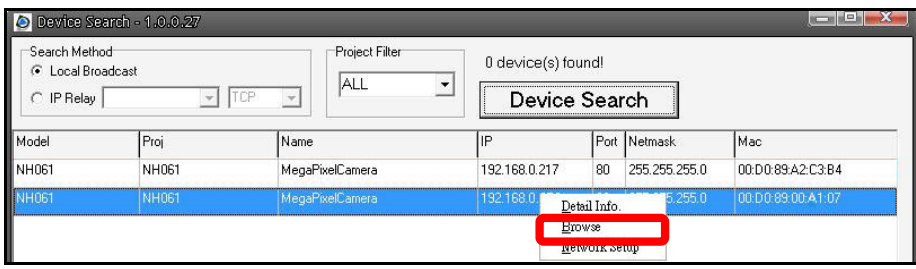

**Step 5:** A Prompt window requesting for default username and password will appear. Enter the default username and password shown below to login to the IP Camera.

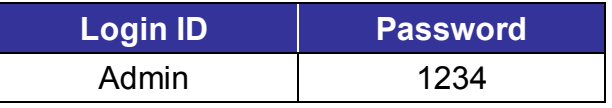

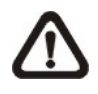

**NOTE:** ID and password are case sensitive.

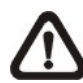

**NOTE:** It is strongly advised that administrator's password be altered for the security concerns. Refer to Full HD Multiple Streams IP Camera Menu Tree for further details.

Additionally, users can change the network property of the IP Camera to DHCP or Static IP directly in the device finding list. Refer to the following section for changing the network property of the IP Camera.

#### **Example of Changing IP Camera's Network Property**

Users can directly change an IP Camera's network property, ex. from static IP to DHCP, in the finding device list. The way to change the network property of the IP Camera is specified below:

- **Step 1:** In the finding device list, click on the IP Camera that is wished to change its network property. On the selected item, right click and select "Network Setup". Meanwhile, record the MAC address of the IP Camera, for future identification.
- **Step 2:** The "Network Setup" page will come out. Select "DHCP", and press "Apply" button down the page.
- **Step 3:** Click on <OK> on the Note of setting change. Wait for one minute to re-search the IP Camera.
- **Step 4:** Click on the <Device Search> button to re-search all the devices. Then select the IP Camera with the correct MAC address. Double click on the IP Camera, and the login window will come out.
- **Step 5:** Enter User name and Password to access the IP Camera.

#### **Installing DC Viewer Software Online**

For the initial access to the IP Camera, a client program, DC Viewer, will be automatically installed to the PC when connecting to the IP Camera.

If the Web browser does not allow DC Viewer installation, please check the Internet security settings or ActiveX controls and plug-ins settings (refer to chapter Appendix C: Setup Internet Security) to continue the process.

The Information Bar (just below the URL bar) may come out and ask for permission to install the ActiveX Control for displaying video in browser. Right click on the Information Bar and select <Install ActiveX Control…> to allow the installation.

The download procedure of DC Viewer software is specified as follows.

- **Step 1:** In the DC Viewer installation window, click on <Next> to start installation.
- **Step 2:** The status bar will show the installation progress. After the installation is completed, click on <Finish> to exit the installation process.
- **Step 3:** Click on <Finish> to close the DC Viewer installation page.

Once the DC Viewer is successfully installed, the IP Camera's Home page will be able to correctly display as the figure below.

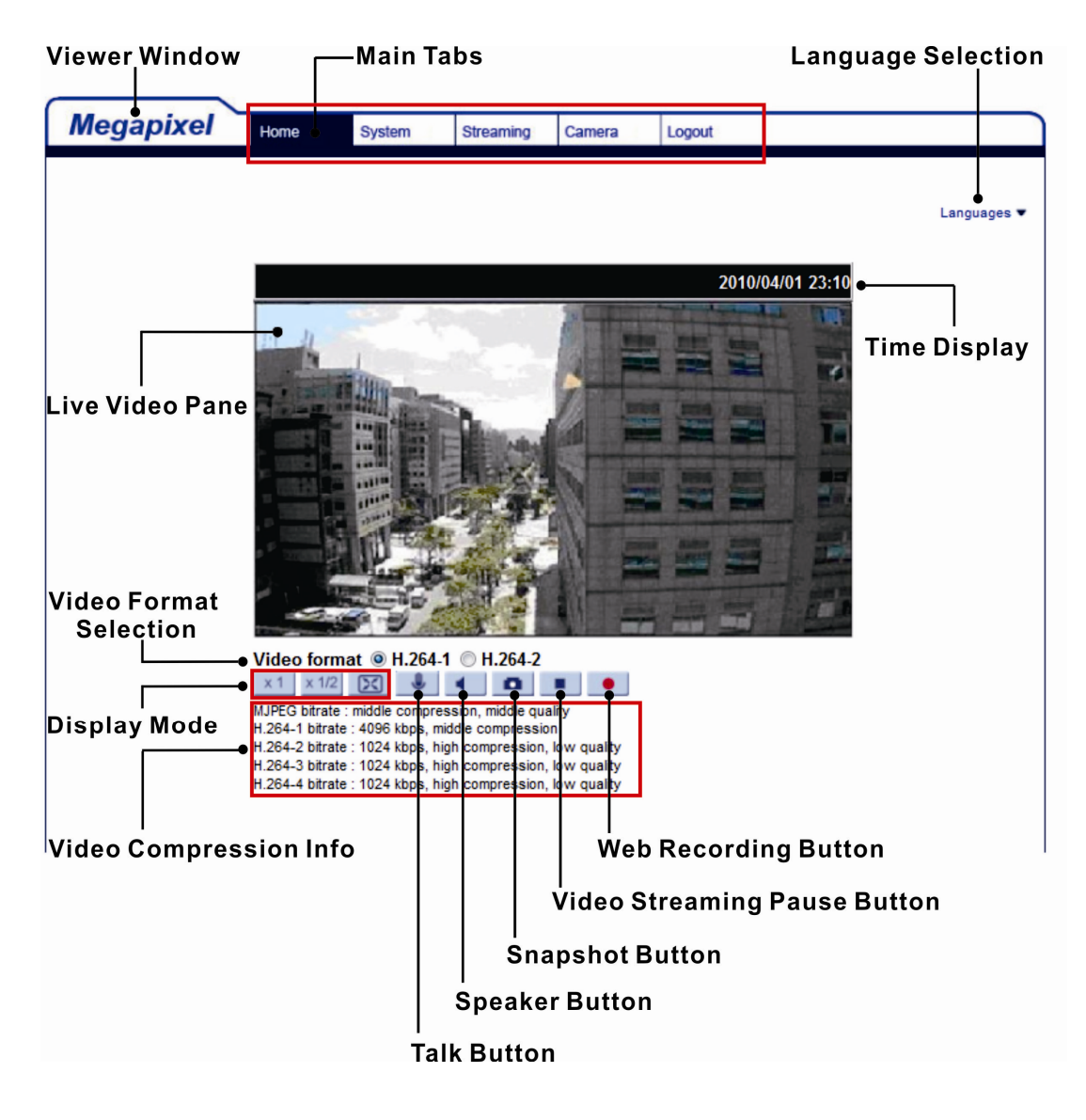

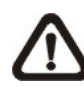

**Note:** Please refer to Full HD Multiple Streams IP Camera Menu Tree for more button function detail.

## **5. Setup Video Resolution**

Users can setup Video Resolution on the Video Format page of the user-friendly browser-based configuration interface.

Video Format can be found under this path: **Streaming> Video Format**.

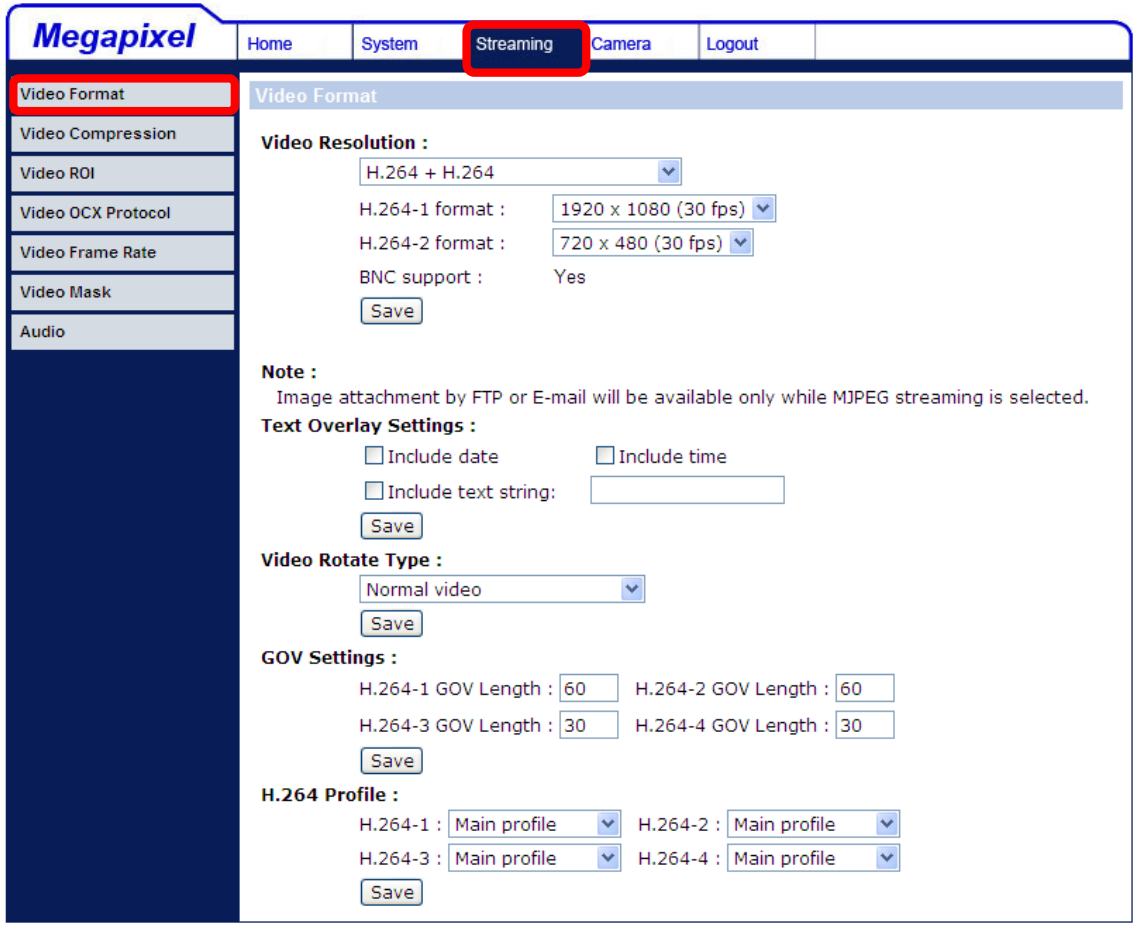

The default value of Video Resolution is as below.

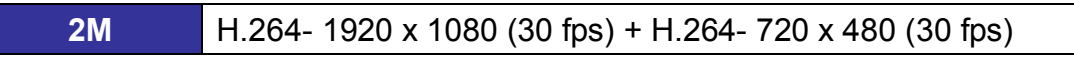

For more Video Resolution combination details, please refer to chapter Appendix D: Video Resolution. Click on <Save> to confirm the setting when finish setting up the video resolution.

## **6. Configuration Files Export / Import**

To export / import configuration files, users can access the Maintenance page on the user-friendly browser-based configuration interface.

The Maintenance setting can be found under this path: **System> Maintenance**.

Users can export configuration files to a specified location and retrieve data by uploading an existing configuration file to the IP Camera. This is especially convenient to make multiple cameras having the same configuration.

#### **Export**

Users can save the system settings by exporting the configuration file (.bin) to a specified location for future use. Click on the <Export> button, and the popup File Download window will come out. Click on <Save> and specify a desired location for saving the configuration file.

#### **Upload**

To upload an existing configuration file to the IP Camera, please first click on <Browse> to select the configuration file, and then click on the <Upload> button for uploading.

## **Appendix A: Technical Specifications**

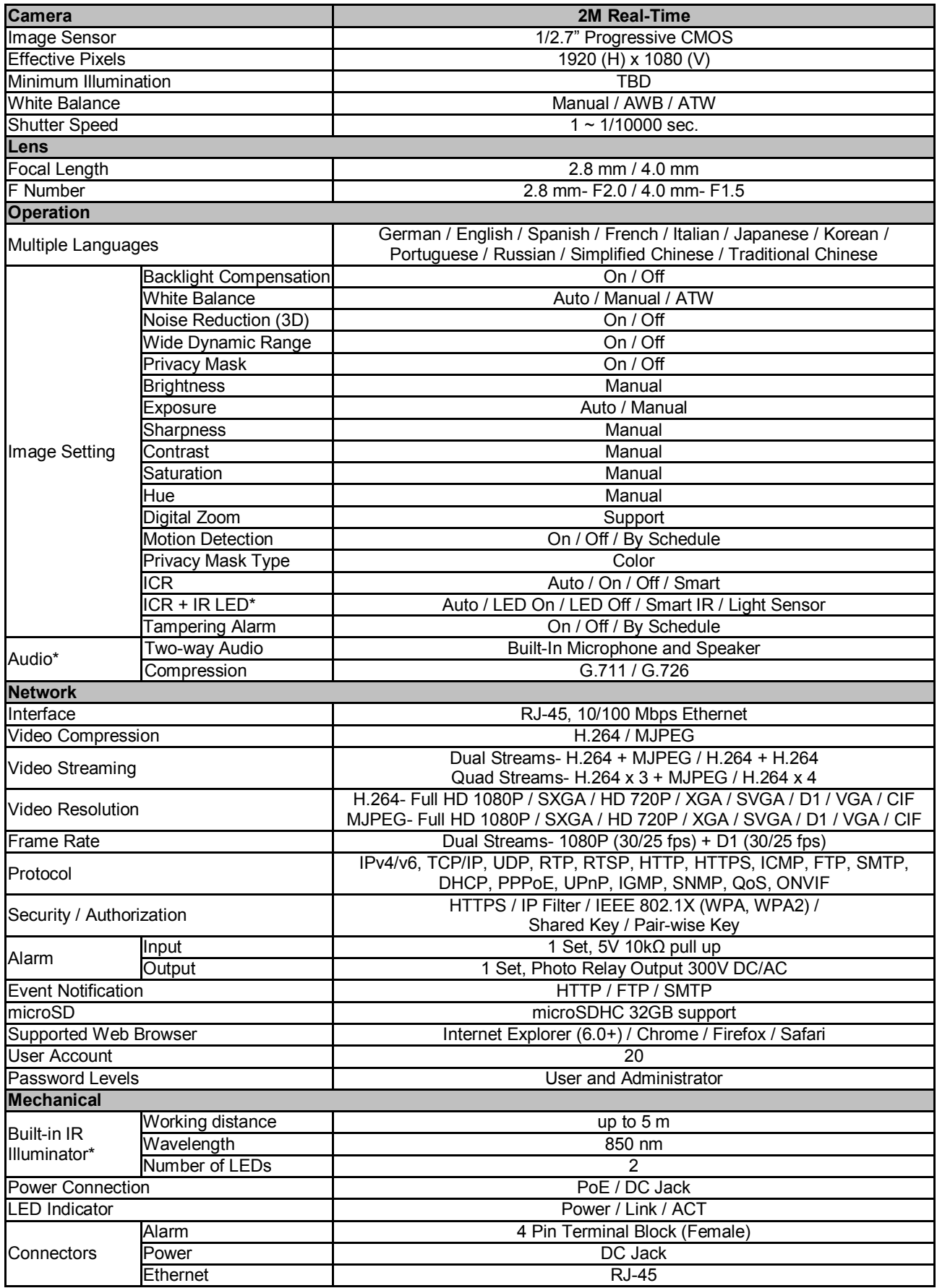

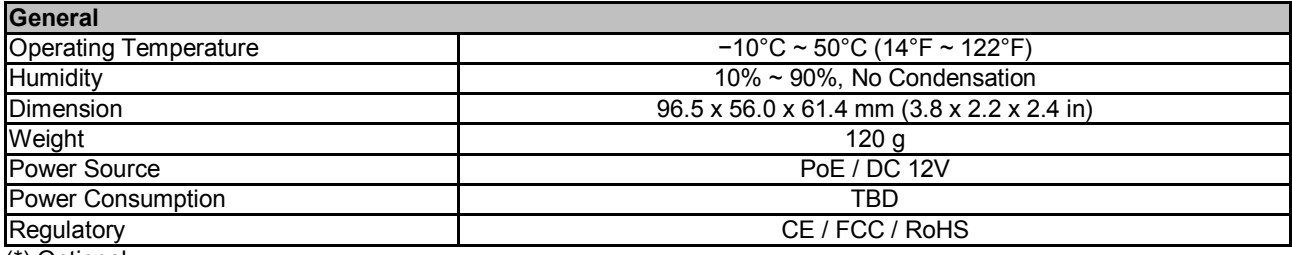

(\*) Optional

### **Appendix B: Delete the Existing DC Viewer**

For users who have installed DC Viewer in the PC previously, please first remove the existing DC Viewer from the PC before accessing to the IP Camera.

#### **Deleting the DC Viewer**

In the Windows <Start Menu>, activate <Control Panel>, and then double click on <Add or Remove Programs>. In the <Currently installed programs> list, select <DCViewer> and click on the button <Remove> to uninstall the existing DC Viewer.

#### **Deleting Temporary Internet Files**

To improve browser performance, it is suggested to clean up all the files in the Temporary Internet Files.

The procedure is as follows:

- **Step 1:** In the web browser, click on the <Tools> tab on the menu bar and select <Internet Options>.
- **Step 2:** Click on the <Delete> button under <Browsing history> section. In the appeared window, tick the box beside the <Temporary Internet Files>.
- **Step 3:** Click on <Delete> to start deleting the files.

## **Appendix C: Setup Internet Security**

If ActiveX control installation is blocked, please either set Internet security level to default or change ActiveX controls and plug-ins settings.

#### **Internet Security Level: Default**

- **Step 1: Start the Internet Explorer (IE).**
- **Step 2:** Click on the <Tools> tab on the menu bar and select <Internet Options>.
- **Step 3:** Click on the <Security> tab, and select <Internet> zone.
- **Step 4:** Down the page, click on the <Default Level> button, and click on <OK> to confirm the setting. Close the browser window, and restart a new one later to access the IP Camera.

#### **ActiveX Controls and Plug-ins Settings**

- **Step 1:** Repeat **Steps 1~3** of the previous section above.
- **Step 2:** Down the page, click on the <Custom Level> button to change ActiveX controls and plug-ins settings. The Security Settings window will pop up.
- **Step 3:** Under <ActiveX controls and plug-ins>, set **ALL** items (as listed below) to <Enable> or <Prompt>. Please note that the items vary by IE version.

#### **ActiveX controls and plug-ins settings:**

- 1. Binary and script behaviors.
- 2. Download signed ActiveX controls.
- 3. Download unsigned ActiveX controls.
- 4. Allow previously unused ActiveX controls to run without prompt.
- 5. Allow Scriptlets.
- 6. Automatic prompting for ActiveX controls.
- 7. Initialize and script ActiveX controls not marked as safe for scripting.
- 8. Run ActiveX controls and plug-ins.
- 9. Only allow approved domains to use ActiveX without prompt.
- 10.Script ActiveX controls marked safe for scripting\*.
- 11.Display video and animation on a webpage that does not use external media player.
- **Step 4:** Click on <OK> to accept the settings. A prompt window will appear for confirming the setting changes, click <Yes(Y)> and close the Security Settings window.
- **Step 5:** Click on <OK> to close the Internet Options screen.
- **Step 6:** Close the browser window, and restart a new one later to access the IP Camera.

## **Appendix D: Video Resolution**

### **2M- Quad Streams**

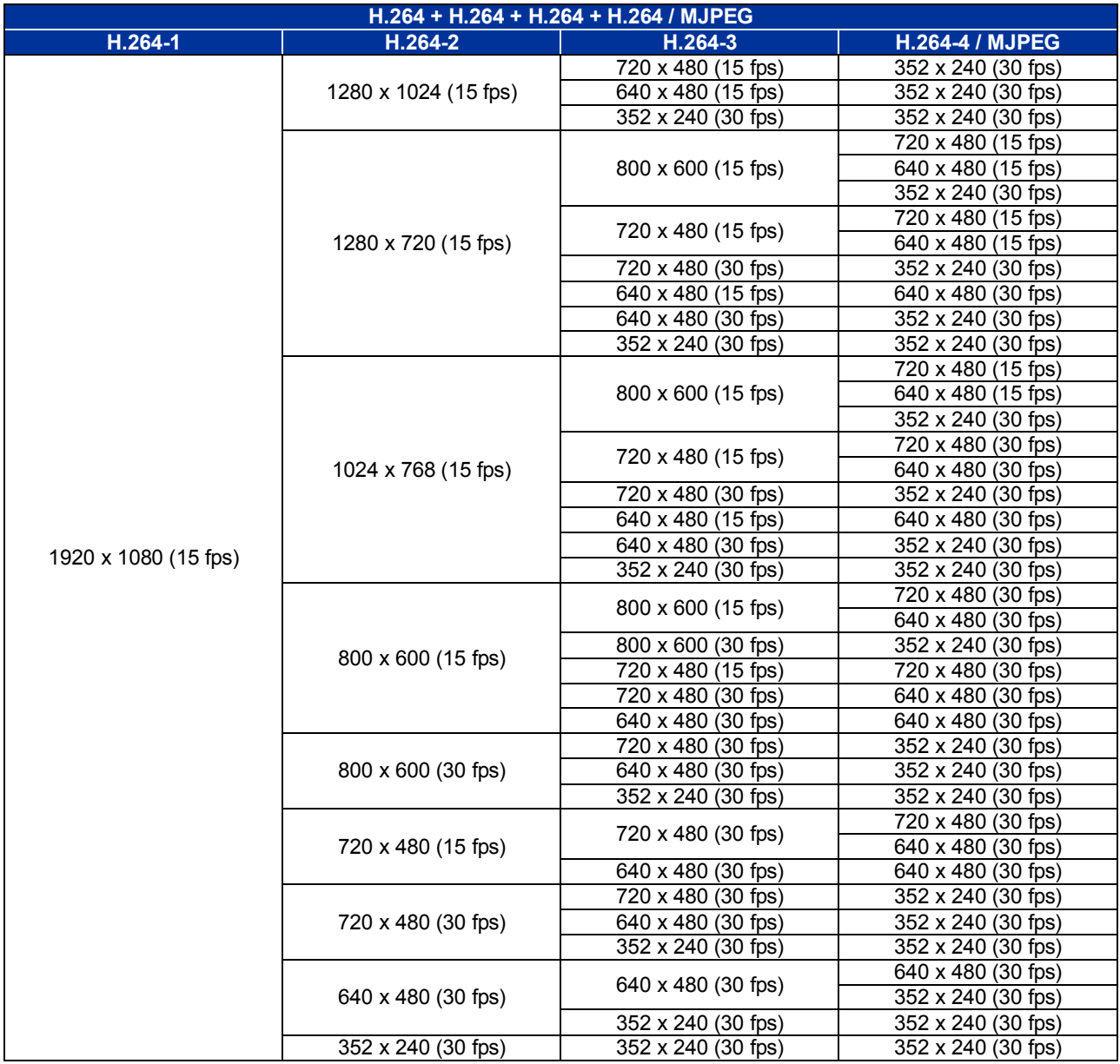

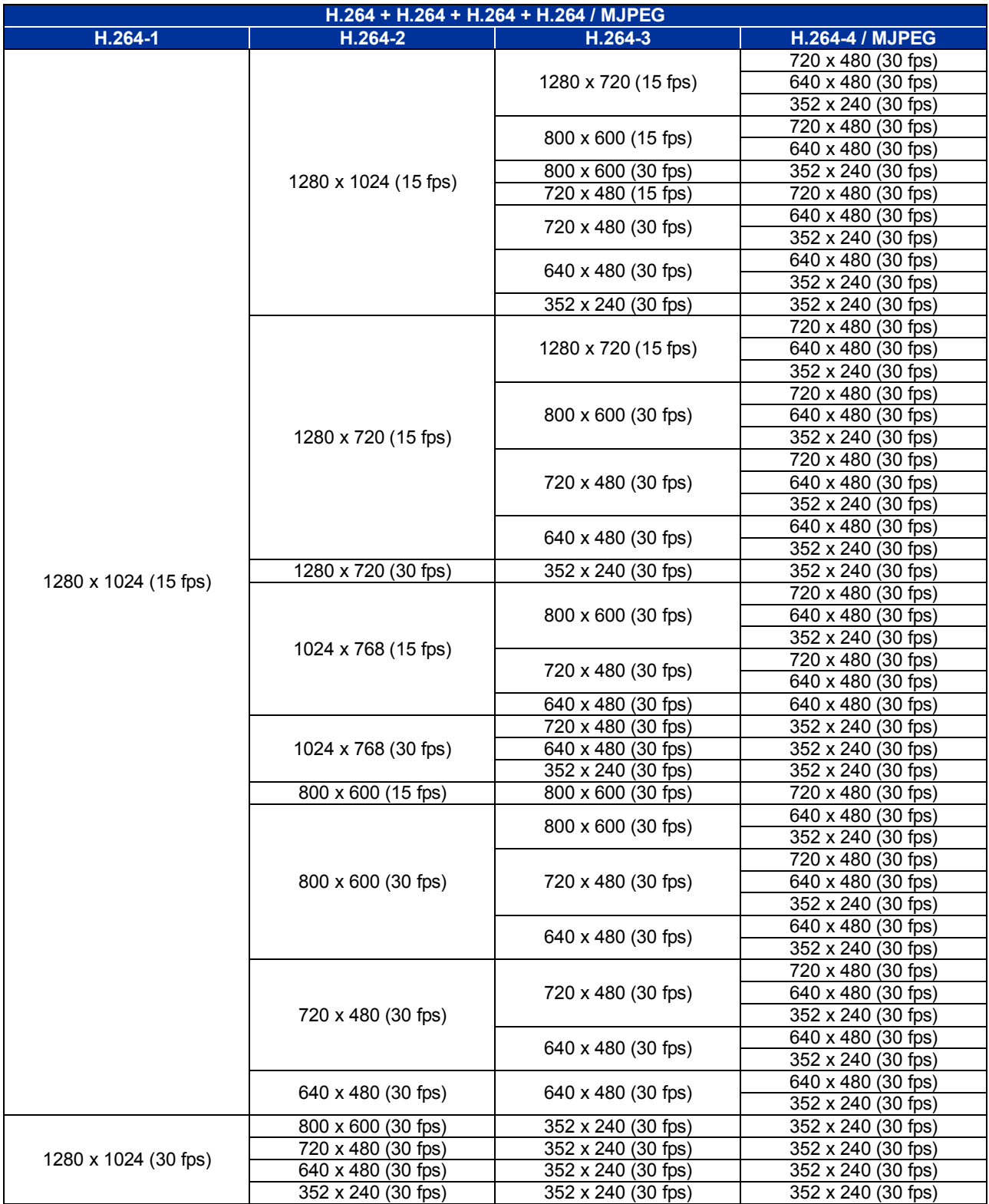

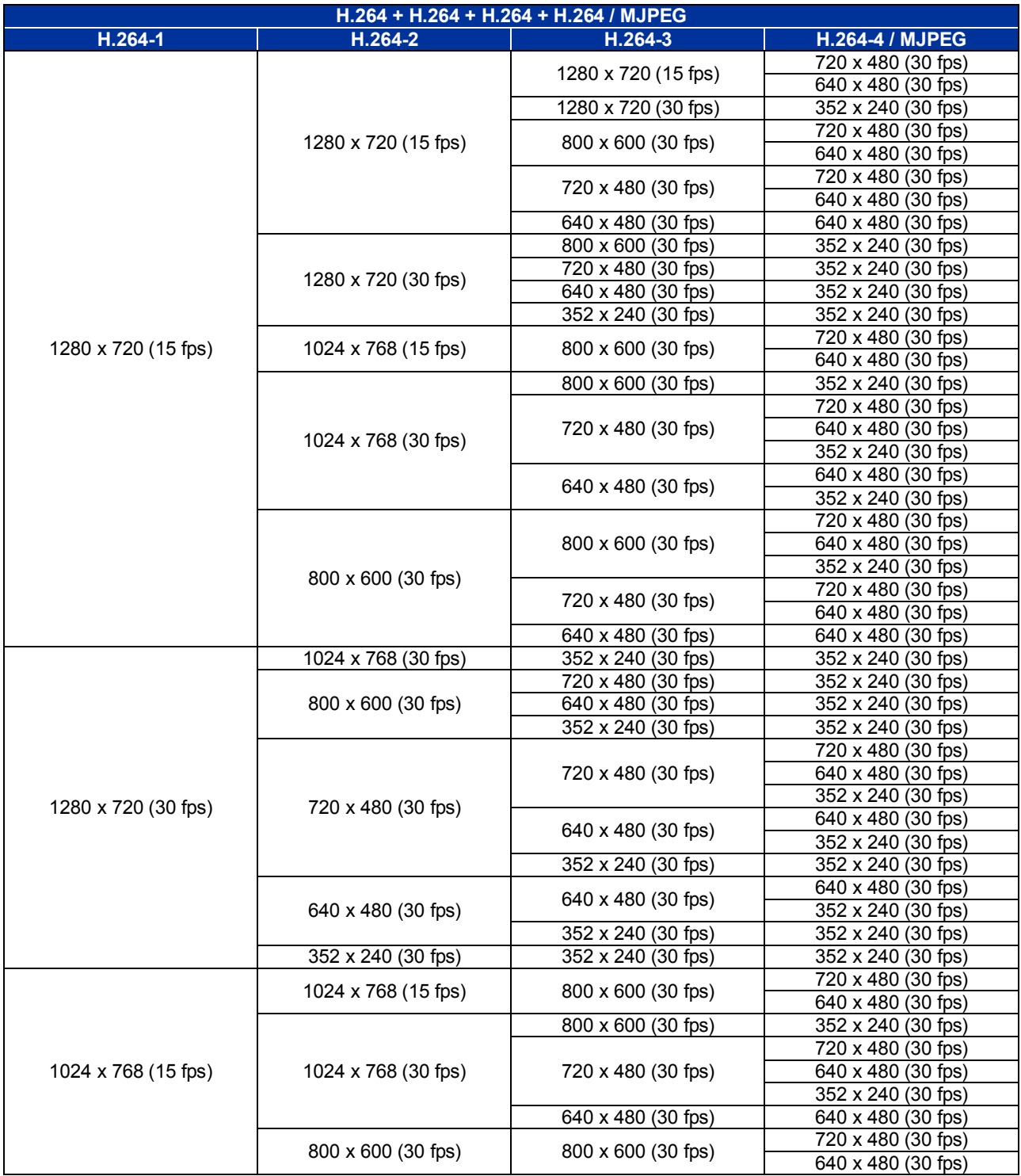

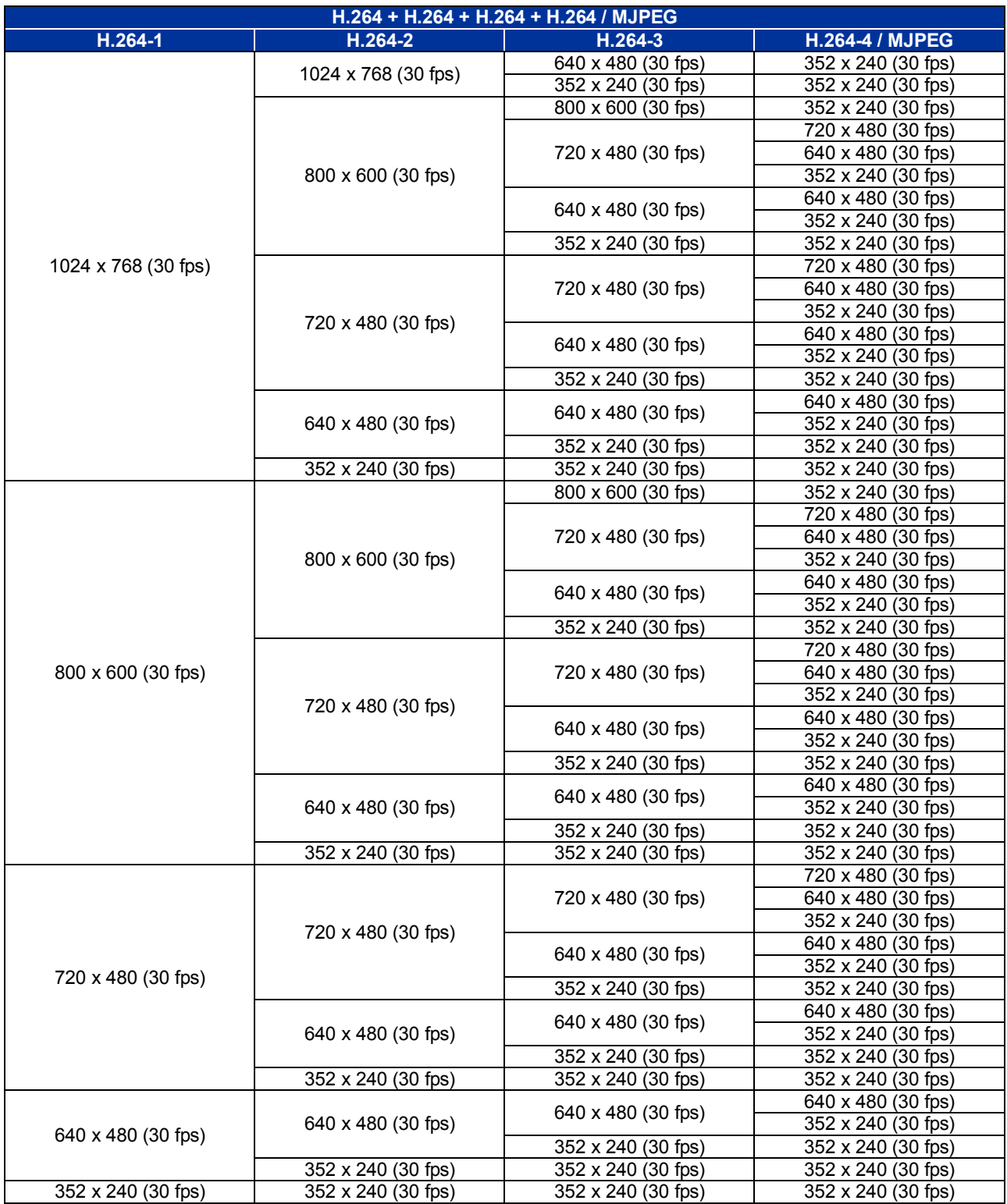

## **2M- Triple Streams**

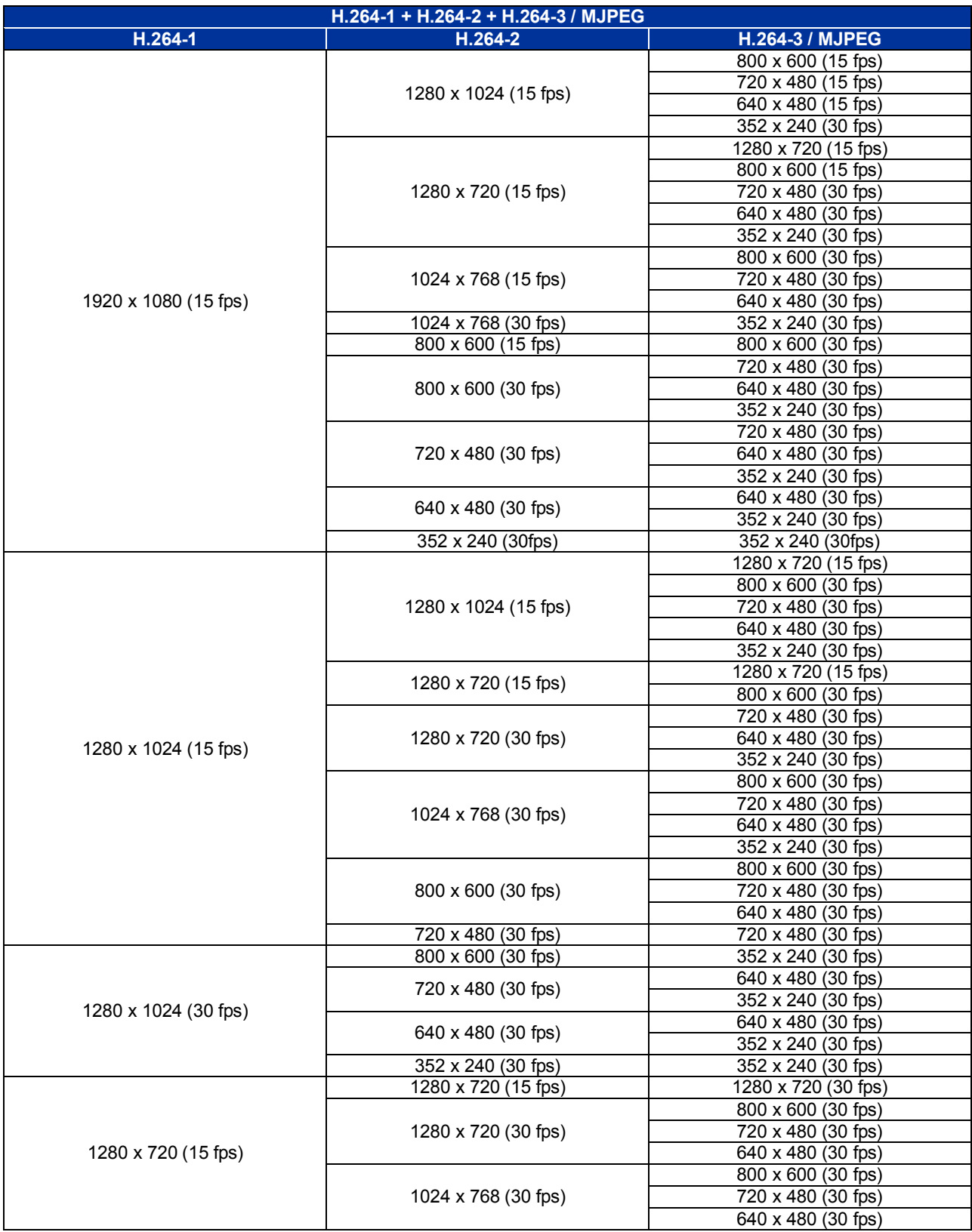

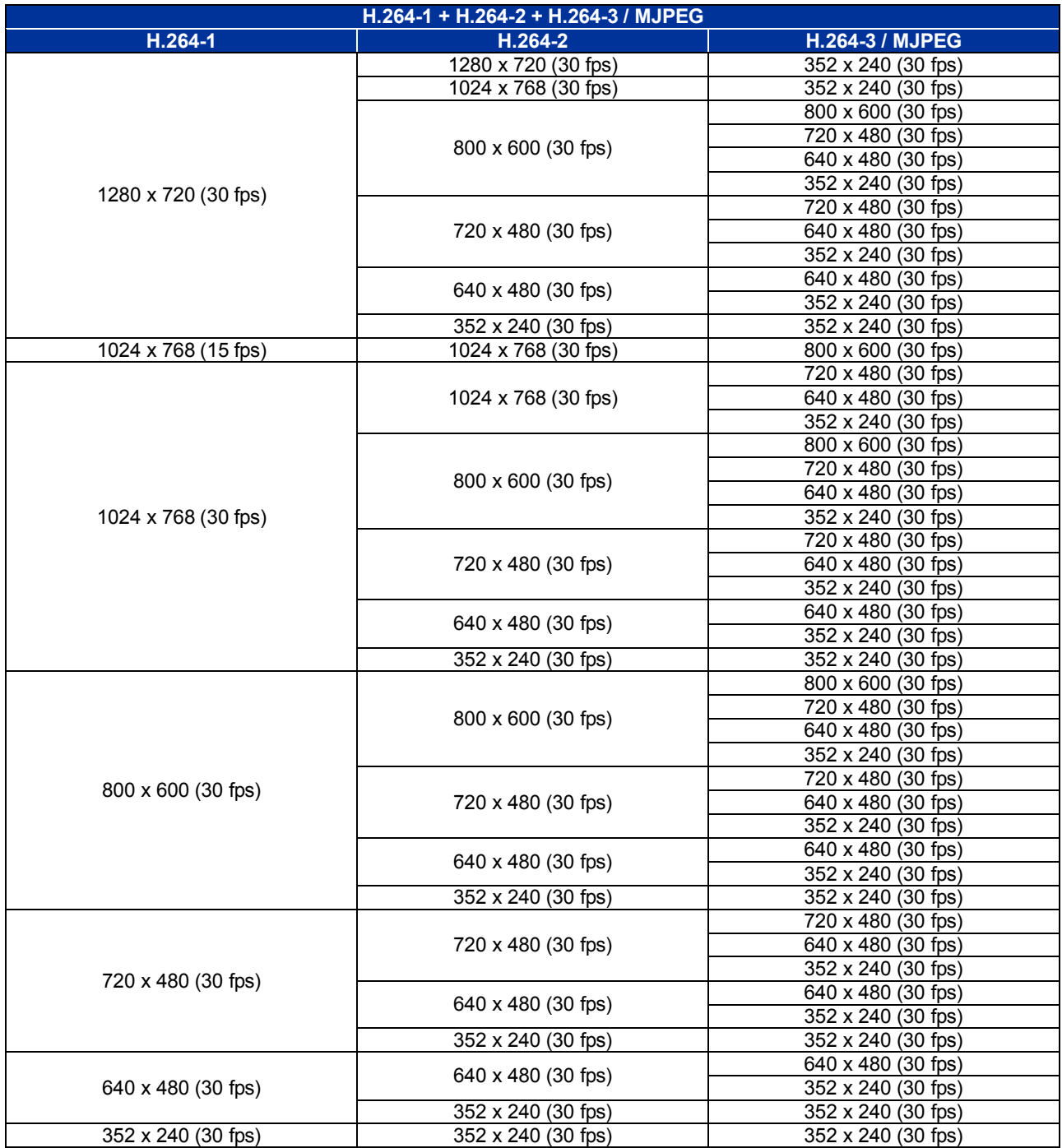

### **2M- Dual Streams**

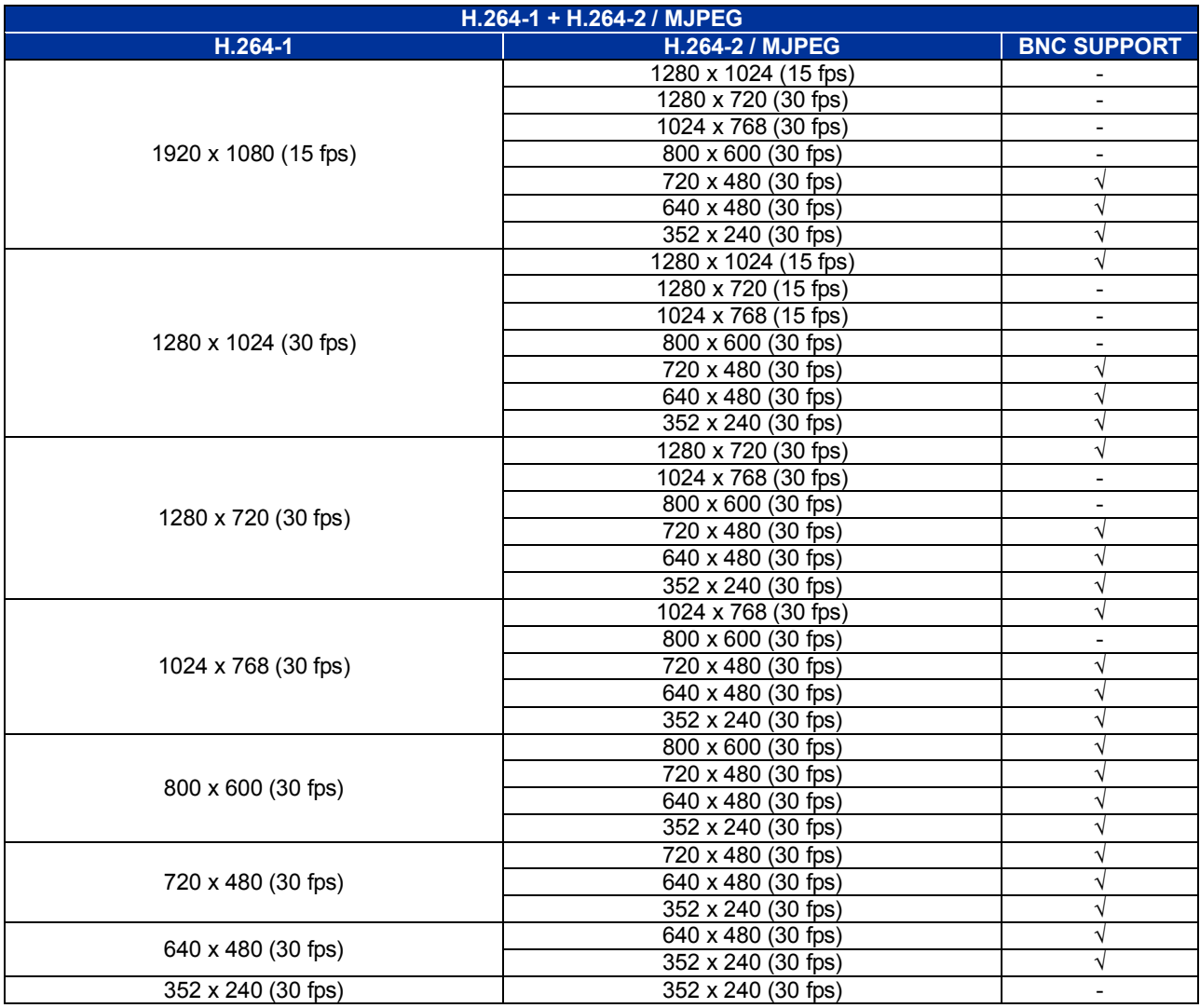

## **2M- Single Stream**

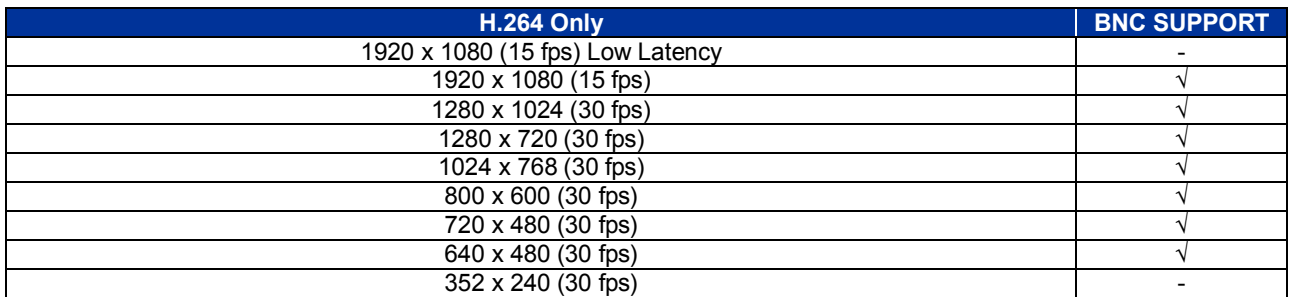

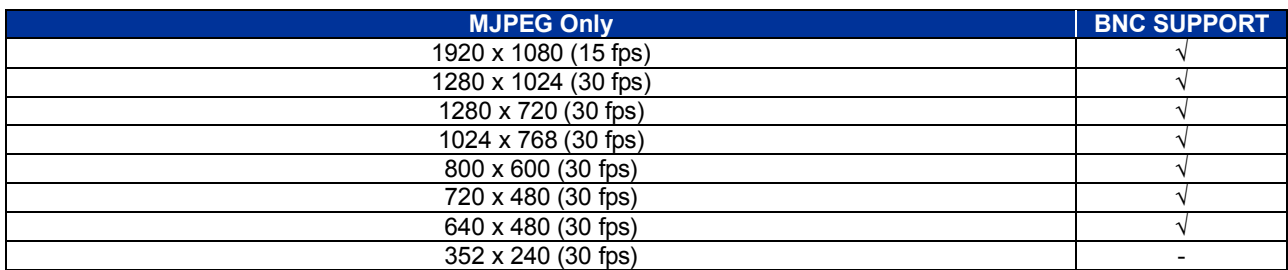

### **2M Real time- Quad Streams**

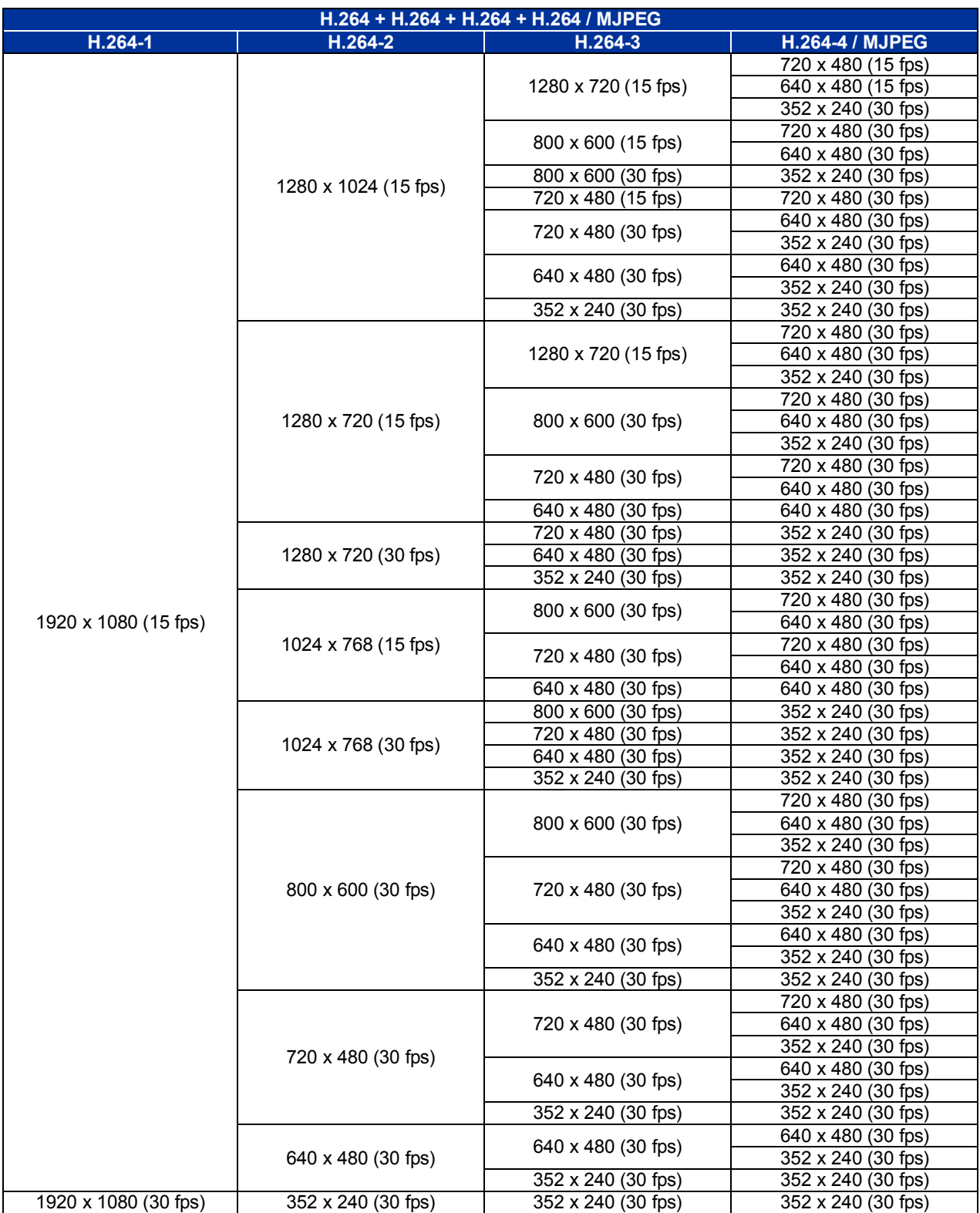

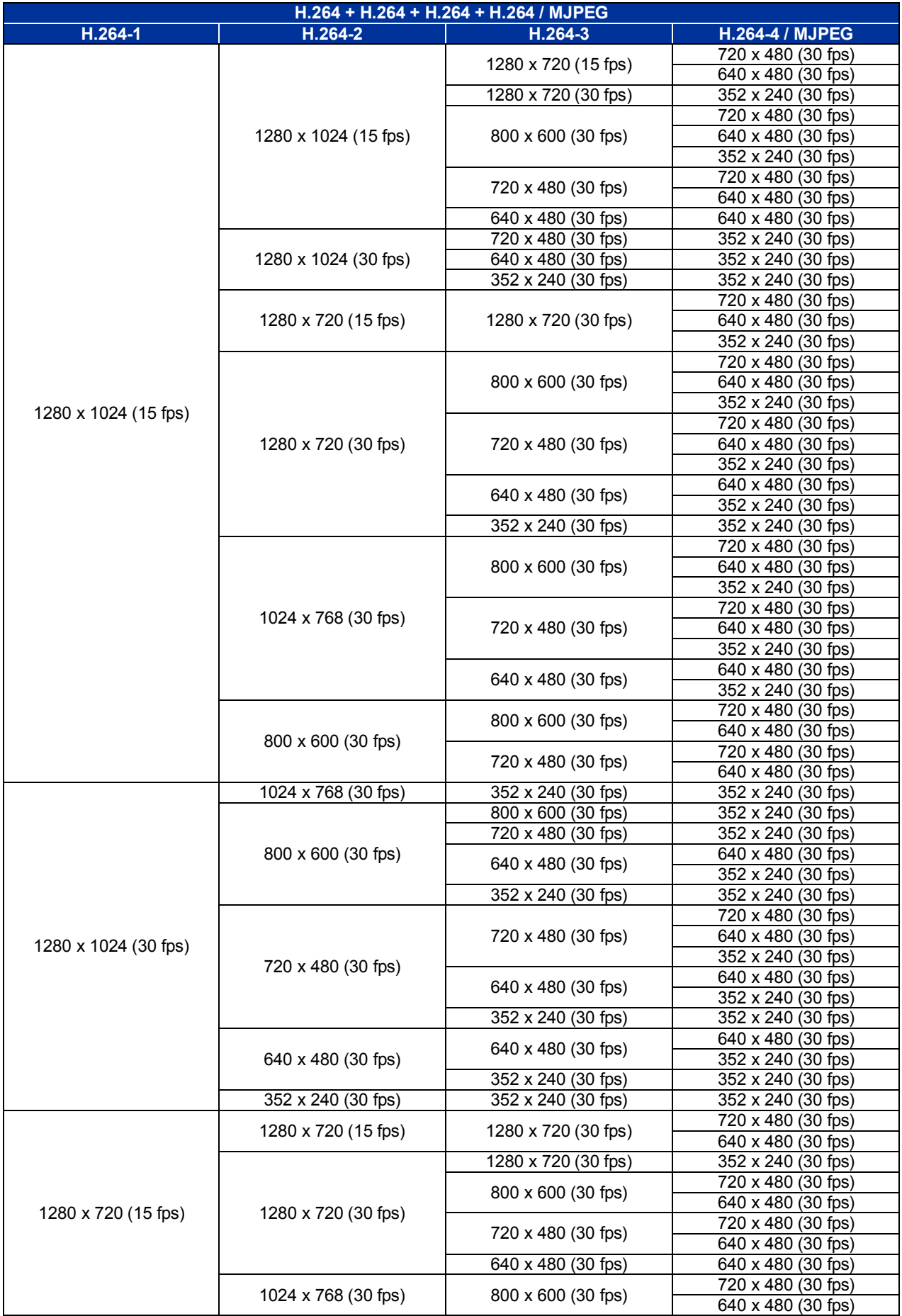

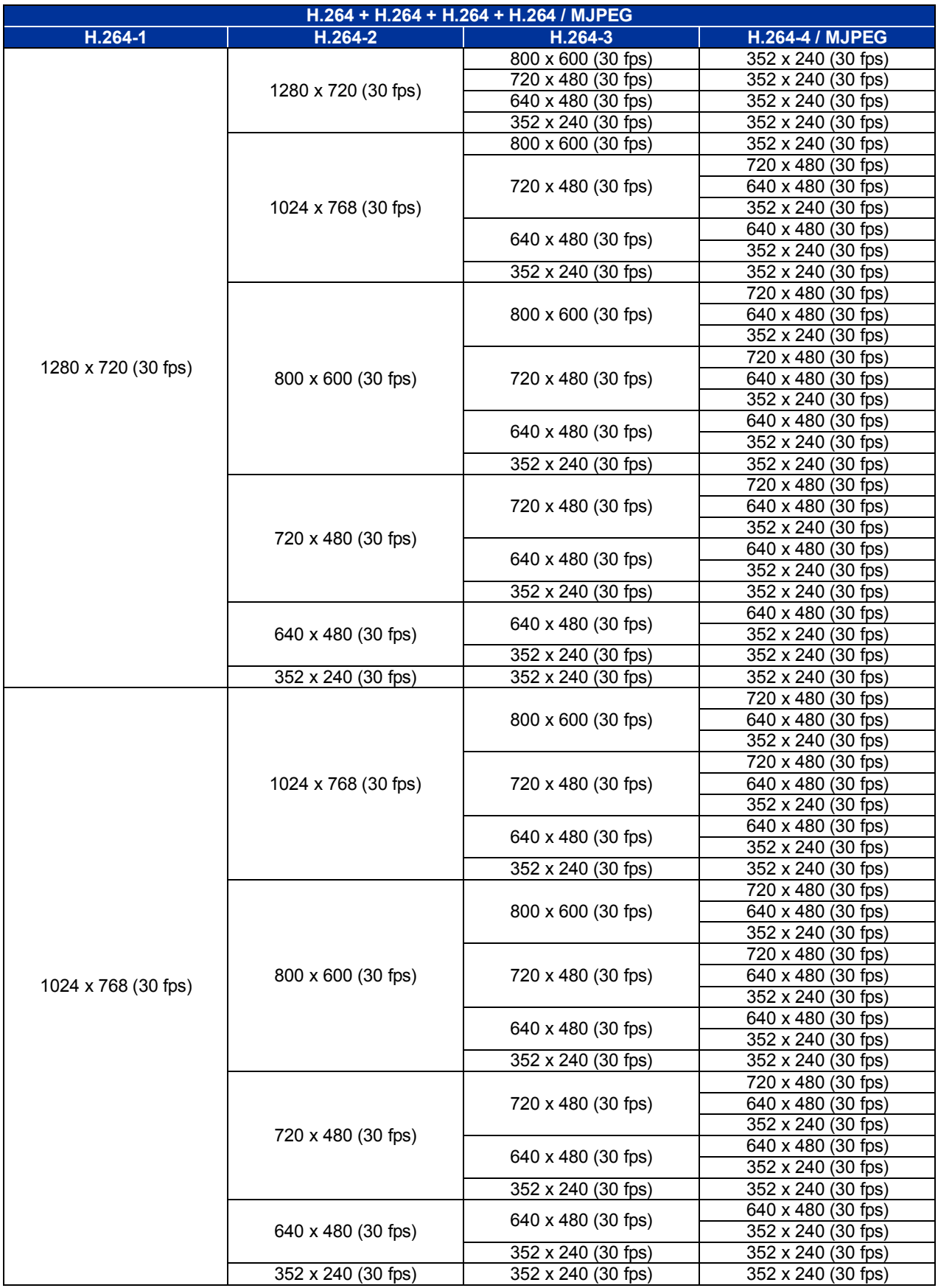

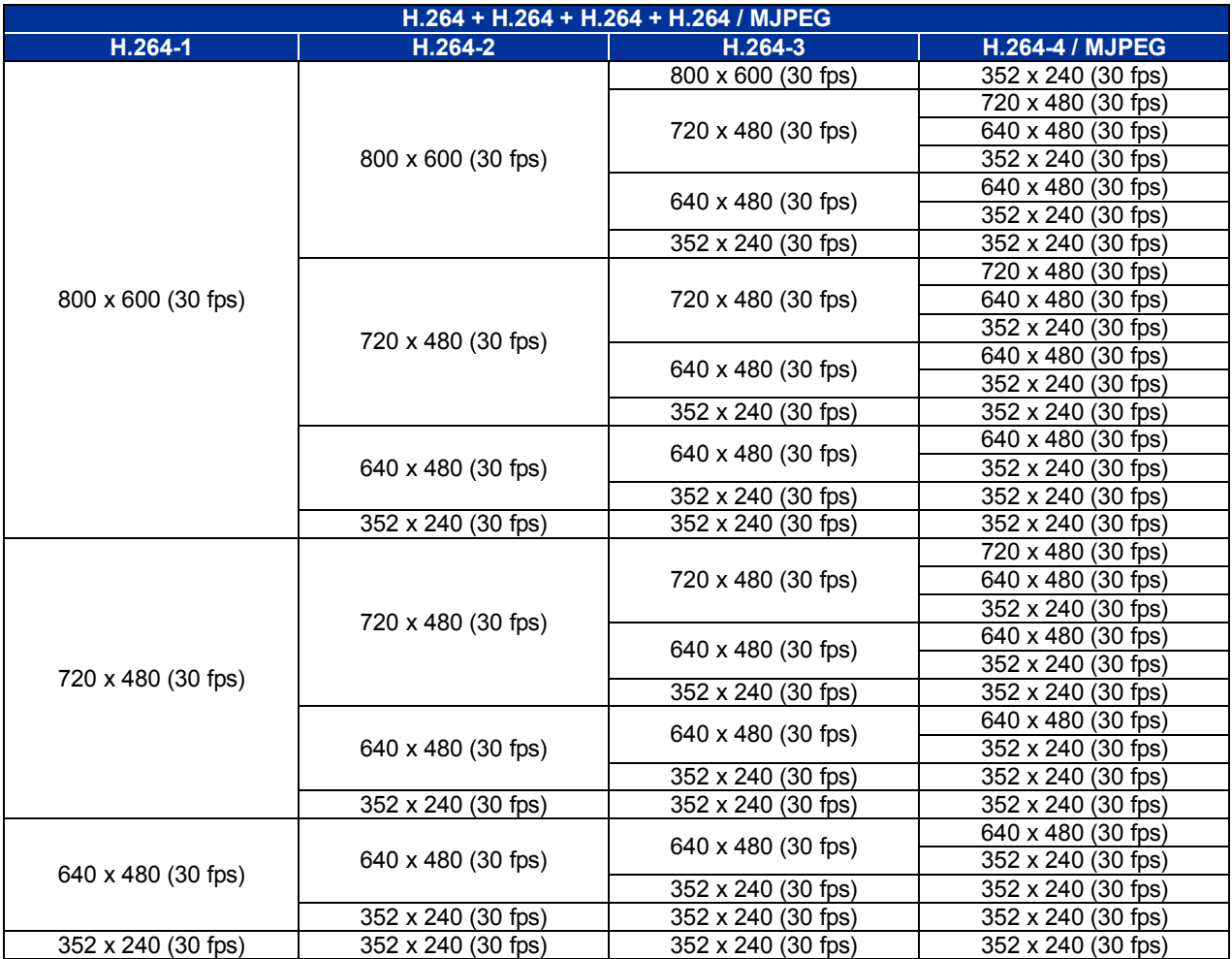

## **2M Real time- Triple Streams**

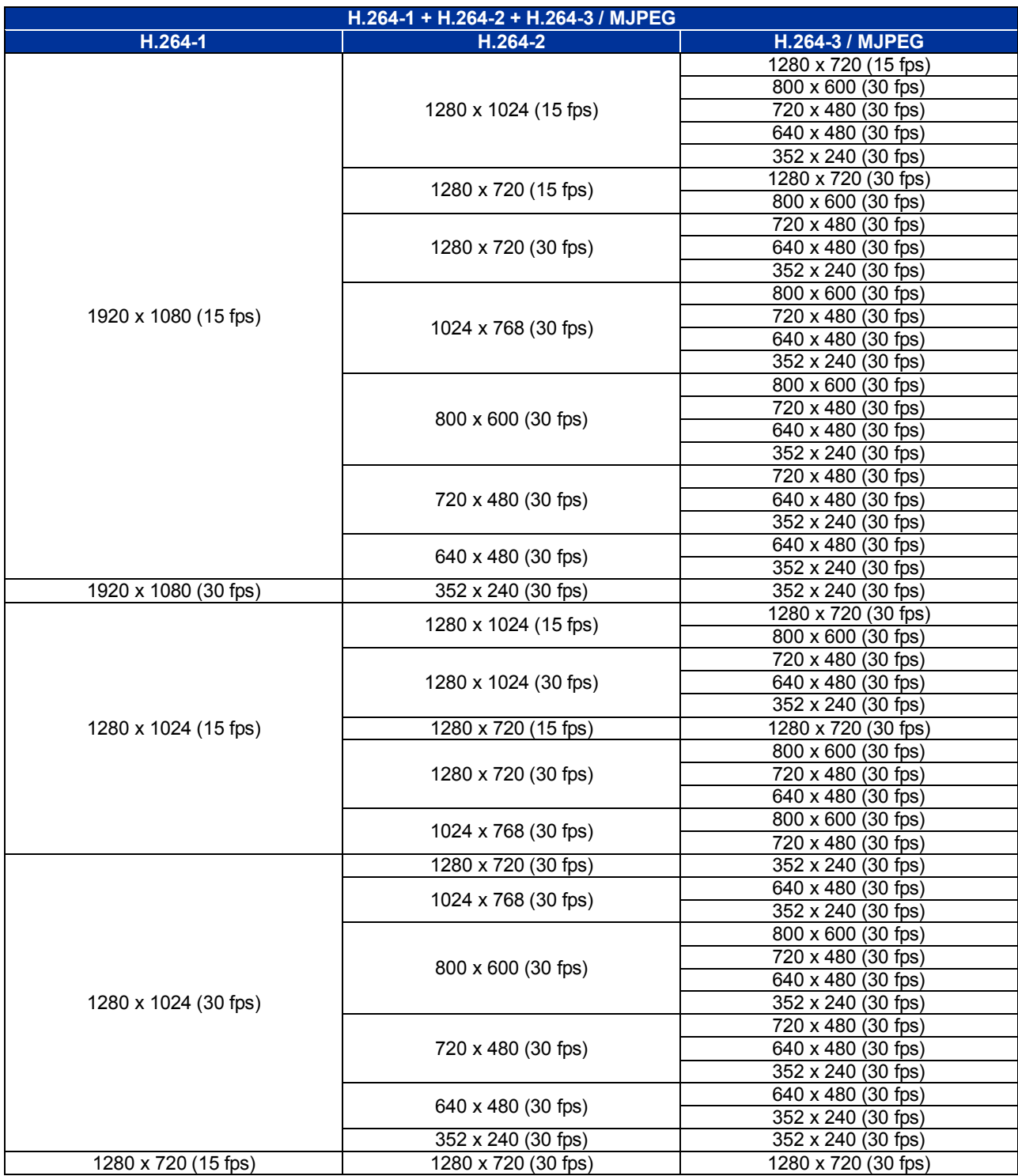

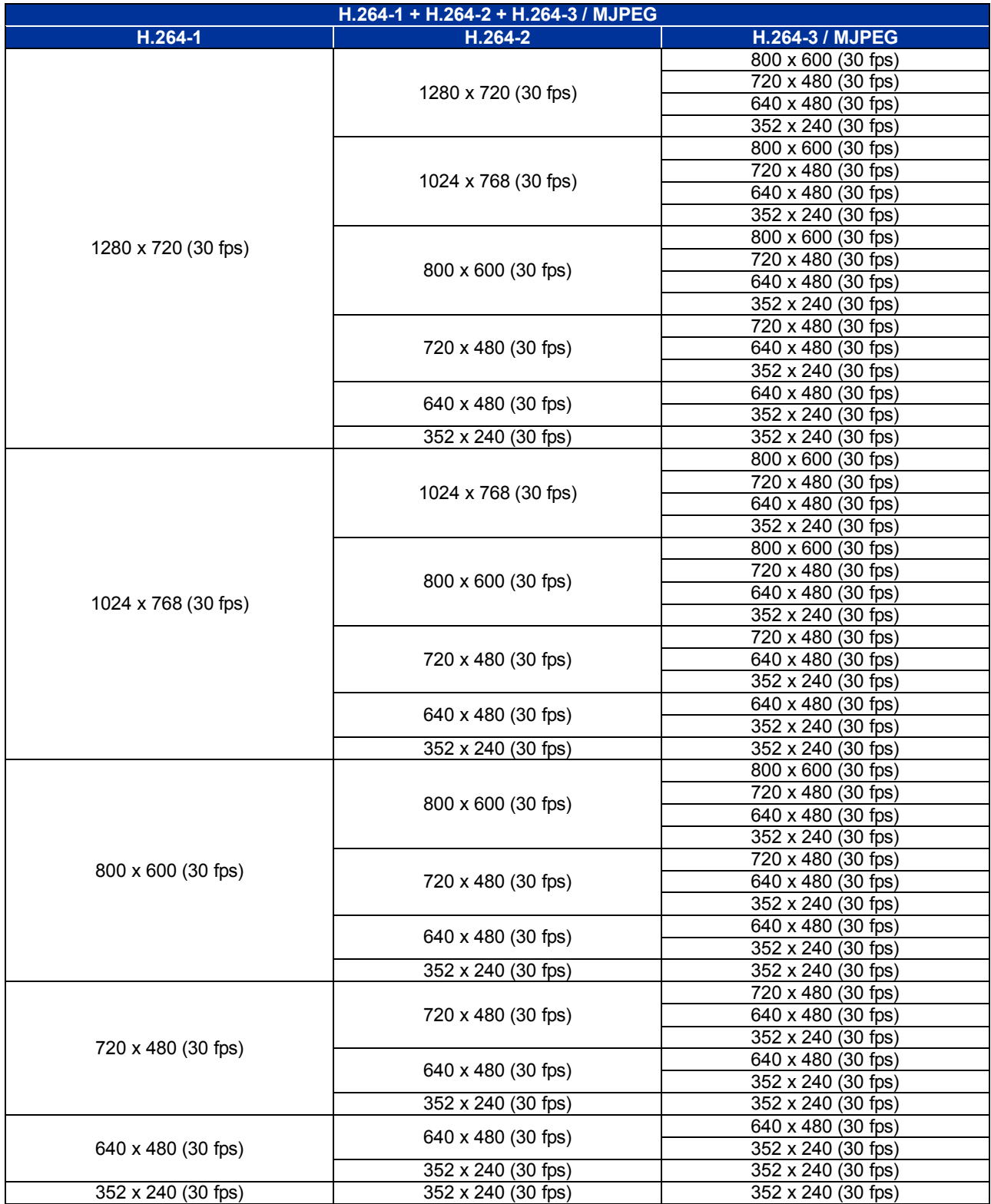

### **2M Real time- Dual Streams**

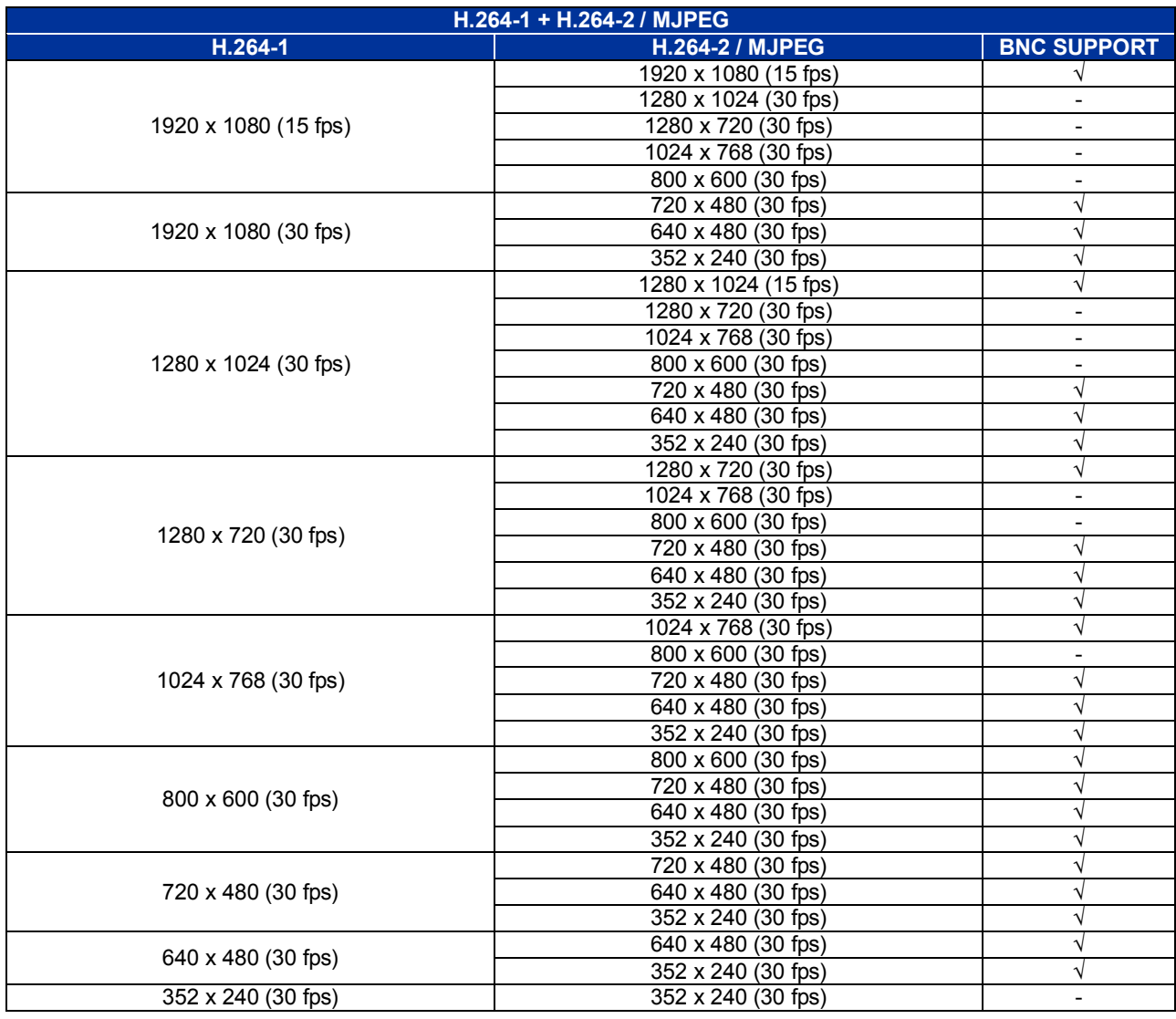

## **2M Real time- Single Stream**

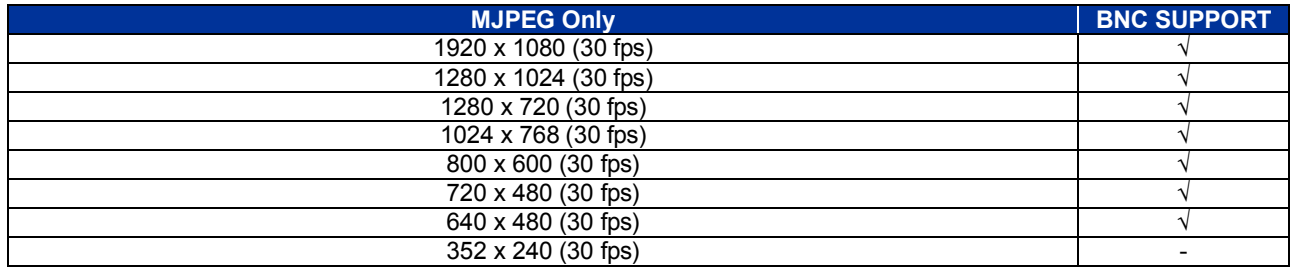